# **Oaklands Catholic School and Sixth Form College**

Stakes Hill Road Waterlooville Hampshire PO7 7BW  $\circ$  023 9225 9214  $(m)$  023 9223 0317 www.oaklandscatholicschool.org oaklands@oaklandscatholicschool.org

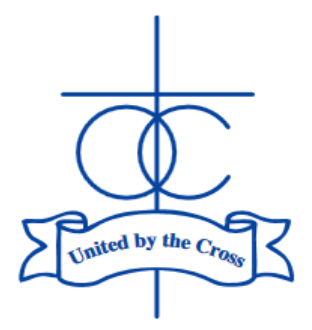

Edith Stein Catholic Academy Trust (A Company Limited by Guarantee) Registered in England and Wales, Company No 07721932

**Headteacher:** Matthew Quinn B.Ed (Hons), M.A., NPQH

Our Ref DG/RM 23rd January 2024

Dear Parents/Carers,

## **Year 12 Parents' Evening: Thursday 22nd February 2024**

The Parents' Evening for Year 12 students will take place in-person on Thursday  $22^{nd}$  February in the Sixth Form building from 4.30pm – 7.30pm.

Colleagues will provide feedback on the recent Year 12 Assessment Week, discuss the recent progress review and give suggestions for improvement. It is expected that your son/daughter will be present for the evening so that the consultation process is used to maximum effect.

The evening will run from 4:30pm-7:30pm, with 5-minute appointments for each subject. The system will also ensure that you have a 5-minute break between appointments to give time to move around the Sixth Form building, which will maximise the time you spend with each teacher. Staff with multiple classes might not be able to see all of their students on the evening. Most Year 12 students have two teachers per subject, so we would ask students to only make one appointment per subject – teachers will let the groups know the arrangement, if this is necessary.

Although the meeting is in-person, we are using the online parents' evening software to book the 5-minute appointments. Instructions for booking are provided on page 2 of this letter. If you have any issues with this, please contact Mr. Bamford – [m.bamford@oaklandscatholicschool.org.](mailto:m.bamford@oaklandscatholicschool.org)

An advance reminder that the Sixth Form will be hosting a Year 12 UCAS and Post-18 Pathways information evening for Year 12 parents on Tuesday 27<sup>th</sup> January and details will be sent shortly. Also, the Year 12 mock examinations will take place in the week commencing 22 April 2024. Again, I would be grateful if you could help emphasise the importance of these Year 12 mock exams, especially given that these will be used as a basis for the UCAS predicted grades. Also, as has been explained, those students with a grade U will likely not be able to continue with those particular subjects in Year 13 and alternative pathways explored.

Yours sincerely,

Mr David Godwin Director of Sixth Form Assistant Headteacher

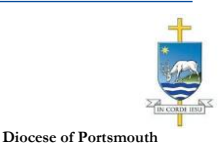

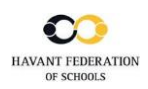

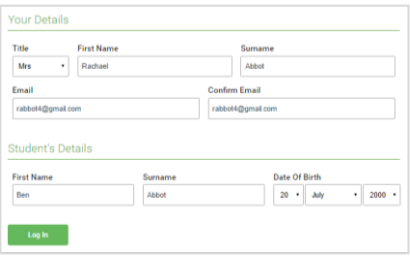

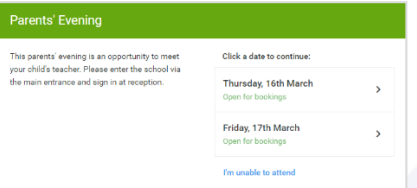

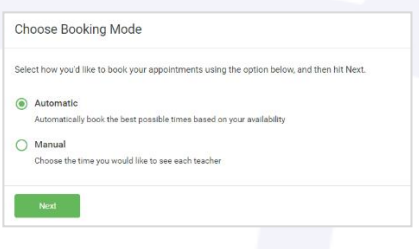

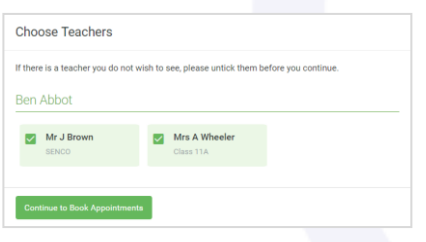

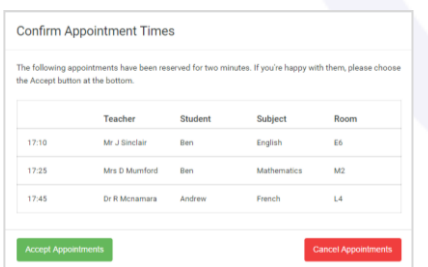

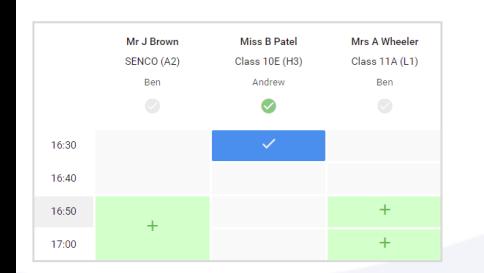

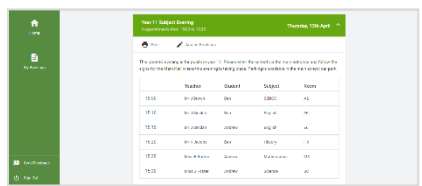

## **Step 1: Login -**

Fill out the details on the page then click the *Log In*  button.

# **Parents' Guide for Booking Appointments**

Browse to https://oaklandscatholic.schoolcloud.co.uk/

A confirmation of your appointments will be sent to the email address you provide.

## **Step 2: Select Parents' Evening**

Click on the date you wish to book.

Unable to make all of the dates listed? Click *I'm unable to attend*.

## **Step 3: Select Booking Mode**

Choose *Automatic* if you'd like the system to suggest the shortest possible appointment schedule based on the times you're available to attend. To pick the times to book with each teacher, choose *Manual*. Then press *Next*.

We recommend choosing the automatic booking mode when browsing on a mobile device.

## **Step 4: Choose Teachers**

If you chose the automatic booking mode, drag the sliders at the top of the screen to indicate the earliest and latest you can attend.

Select the teachers you'd like to book appointments with. A green tick indicates they're selected. To de-select, click on their name.

#### **Step 5a (Automatic): Book Appointments**

If you chose the automatic booking mode, you'll see provisional appointments which are held for 2 minutes. To keep them, choose Accept at the bottom left.

If it wasn't possible to book every selected teacher during the times you are able to attend, you can either adjust the teachers you wish to meet with and try again, or switch to manual booking mode (Step 5b).

#### **Step 5b (Manual): Book Appointments**

Click any of the green cells to make an appointment. Blue cells signify where you already have an appointment. Grey cells are unavailable.

To change an appointment, delete the original by hovering over the blue box and clicking *Delete*. Then choose an alternate time.

Once you're finished booking all appointments, at the top of the page in the alert box, press *click here* to finish the booking process.

#### **Step 6: Finished**

All your bookings now appear on the My Bookings page. An email confirmation has been sent and you can also print appointments by pressing *Print*. Click *Subscribe to Calendar* to add these and any future bookings to your calendar.

To change your appointments, click on *Amend Bookings*.